# MANTRA REGISTERED DEVICE SERVICE ANDROID

MANTRA SOFTECH INDIA PVT LTD

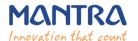

# MANTRA REGISTERED DEVICE SERVICE

#### **TABLE OF CONTENTS**

| 1.  | Download Application for Mantra RD Service Setup | 3        |
|-----|--------------------------------------------------|----------|
| (a) | Install RDService                                |          |
| (b) | Open Mantra RDService                            |          |
| (c) | Device connection                                |          |
| (d) | Device Status                                    |          |
| (e) | Public To register device                        |          |
| (f) | Register device                                  |          |
| (g) | Capture Test                                     | <u>S</u> |
| 2.  | RD Service Test Application                      | 10       |
| 3.  | Device Registration on Management Server         | 14       |
| 4.  | Technical Support                                | 14       |

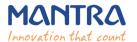

## 1. Download Application for Mantra RD Service Setup.

### (a) Install RDService

RDService can be download from Google lay store. New version of this rdservice no needs to install Mantra Management Client.

RDService: https://play.google.com/store/apps/details?id=com.mantra.rdservice

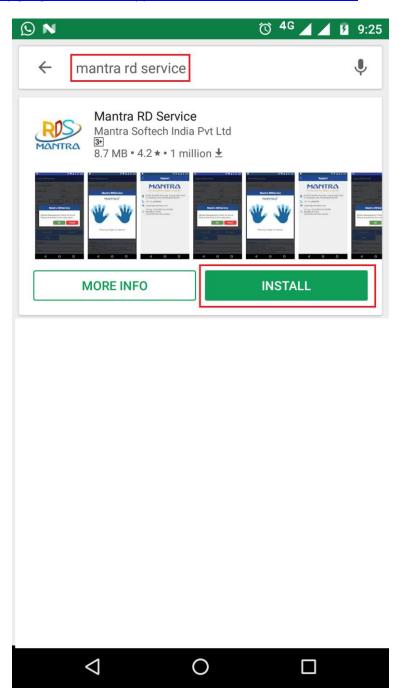

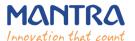

### (b) Open Mantra RDService

Open mantra rdservice and you should give all runtime permissions (If your handset 6.0 and above then you should give permission otherwise its auto permission granted). If you have install management client then needs to update or uninstall this app.

Check internet connectivity status, management server status and device connected status.

If you want to working with rdservice then internet should be required.

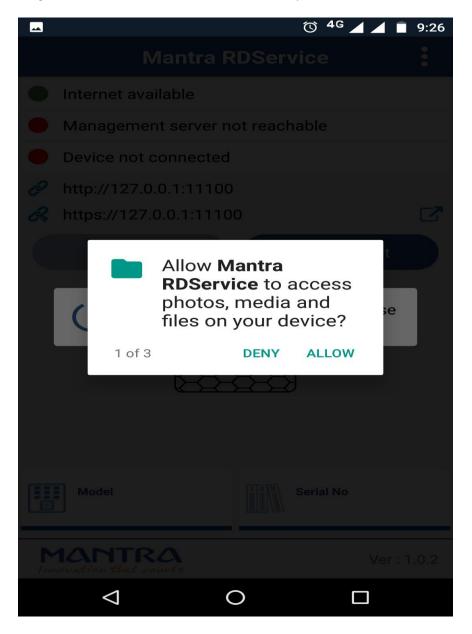

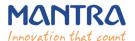

#### (c) Device connection

Now connect device then permission dialog open and give the permission.

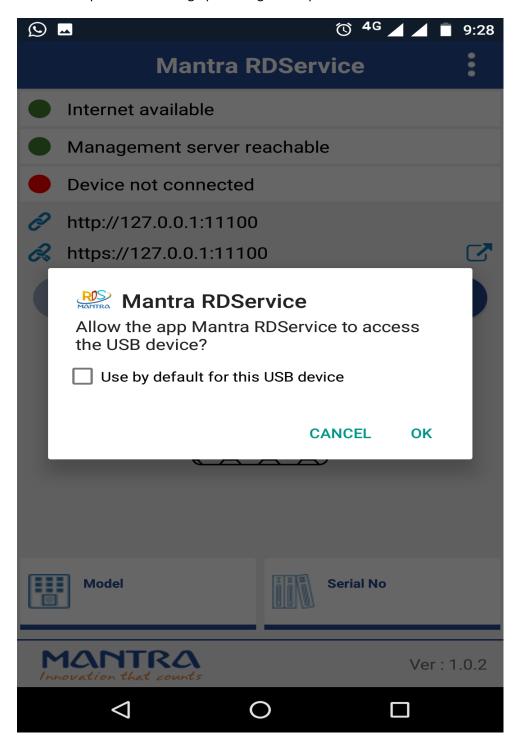

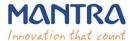

#### (d) Device Status

Check device status. If device status is yellow (Public device connected) then enable Register button. Click on Register button then confirm dialog open. If you want to convert your device to register device then click OK.

Internet should be required at this time.

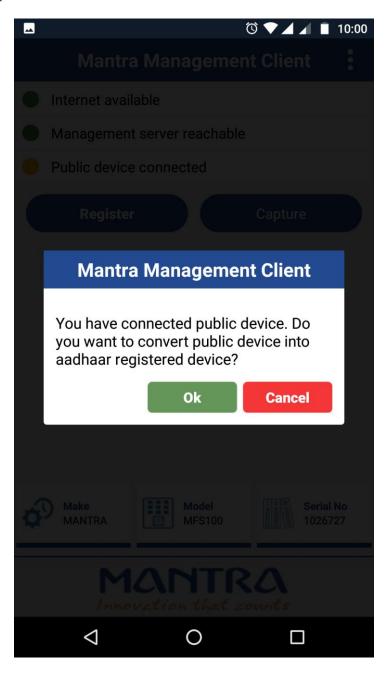

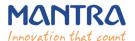

# (e) Public To register device

Successfully register on success dialog is open then after device disconnect & connect again or restart phone/tablet.

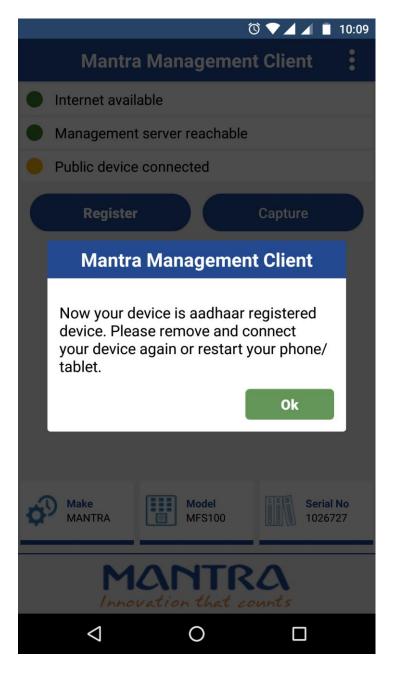

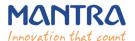

## (f) Register device

Now connect again device and wait for validate device on management server. If device is validate on server then you have received message "Device is ready to used".

Now, your device registered device.

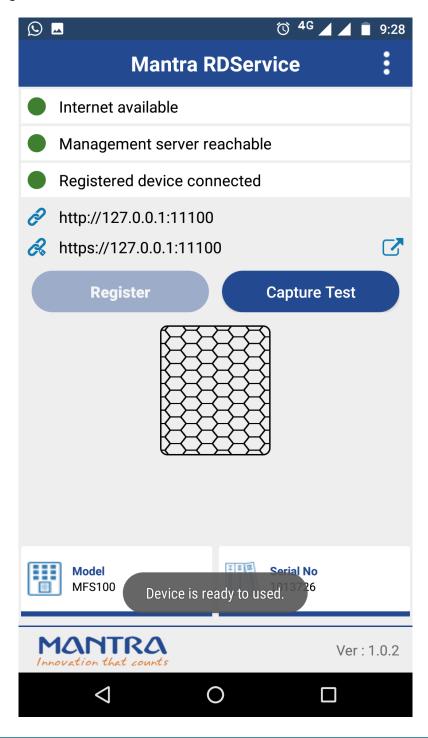

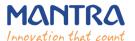

# (g) Capture Test

Click on capture for test.

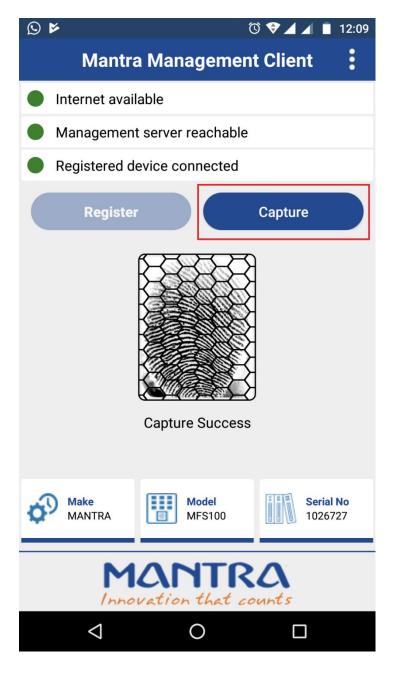

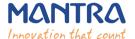

# 2. RD Service Test Application

HTTP: <a href="http://rdtest.aadhaardevice.com/">https://rdtest.aadhaardevice.com/</a>
 HTTPS: <a href="https://rdtest.aadhaardevice.com/">https://rdtest.aadhaardevice.com/</a>

By running RD Service Test application, user can detect all RD Services installed in their system.

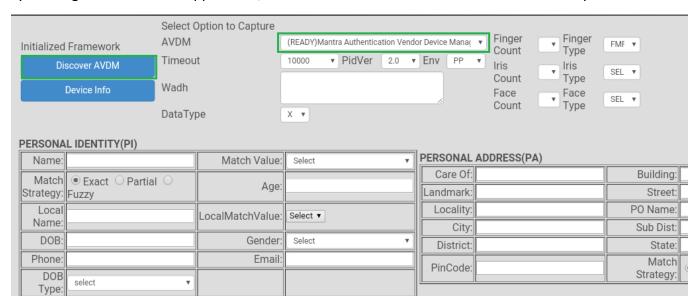

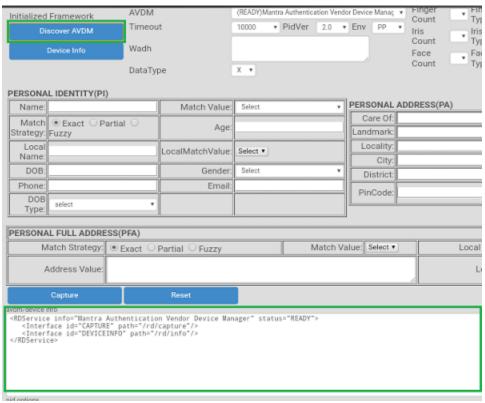

#### MANTRA REGISTERED DEVICE SERVICE

User can get Device Information which is connected to its system.

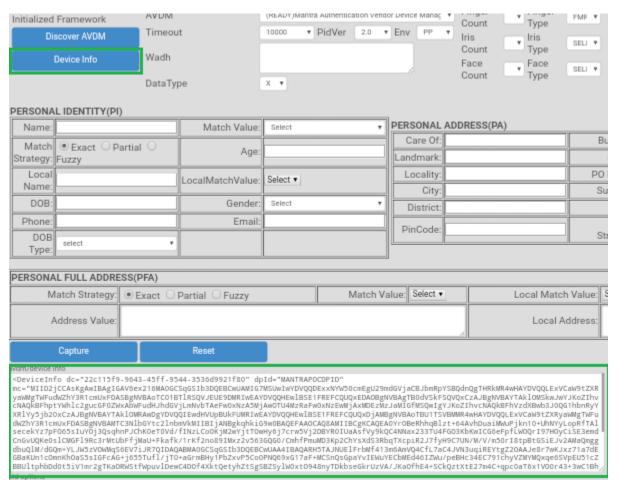

By calling capture function of RD service, user can capture biometric data.

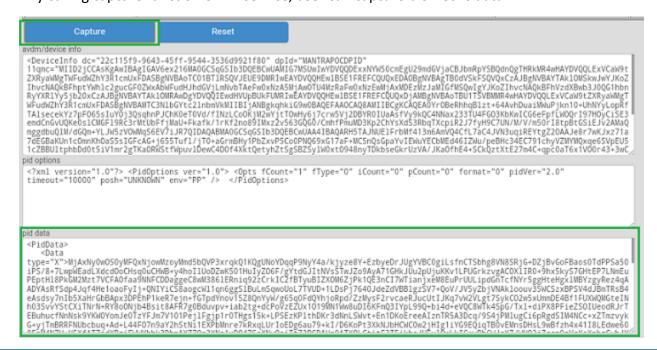

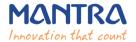

#### **Management Server**

- It is necessary that RD service installed in client machine must interact with Mantra's Management Server.
- For that, client machine must access the domain <a href="https://aadhaardevice.com">https://aadhaardevice.com</a> and it's all subdomains.

## **Browser Configuration for Mobile RD Test**

#### 1) Chrome

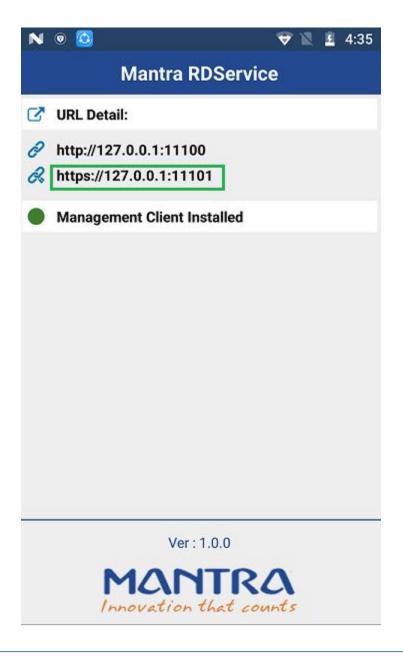

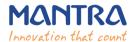

Open chrome browser and connect url which is highlighted in above screenshot than click on "proceed to 127.0.0.1(unsafe)".

This server could not prove that it is **127.0.0.1**; its security certificate is not trusted by your device's operating system. This may be caused by a misconfiguration or an attacker intercepting your connection. <u>Learn more</u>.

PROCEED TO 127.0.0.1 (UNSAFE)

# **BACK TO SAFETY**

**HIDE ADVANCED** 

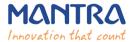

#### **Date Time and Time Zone**

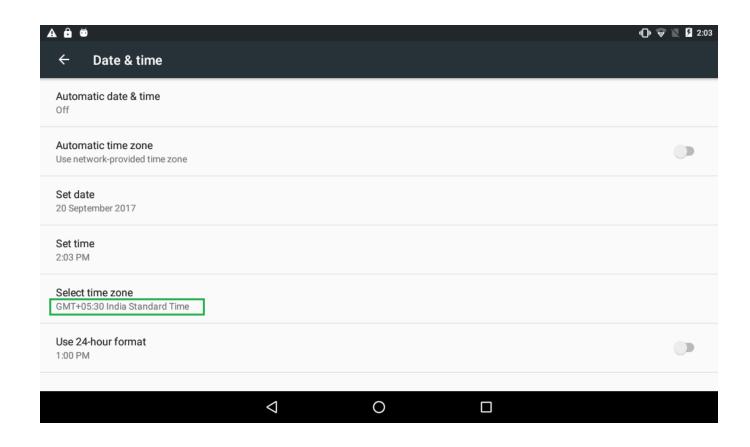

## 3. Device Registration on Management Server

To list device pre-production or production, send serial number of device to <a href="mailto:servico@mantratec.com">servico@mantratec.com</a>

+91-79-49068000.

# 4. Technical Support

Mantra Support Team

+91-79-49068000

servico@mantratec.com

This information can be shared with your clients or end user for any kind of technical support.